# **Orientation post 3<sup>e</sup> Guide du service en ligne**

**PROCÉDURE D'ORIENTATION 2021-2022**

## *1. Connexion au service en ligne Orientation*

Le service en ligne Orientation est accessible par le portail national Scolarité Services à l'adresse unique teleservices.education.gouv.fr:

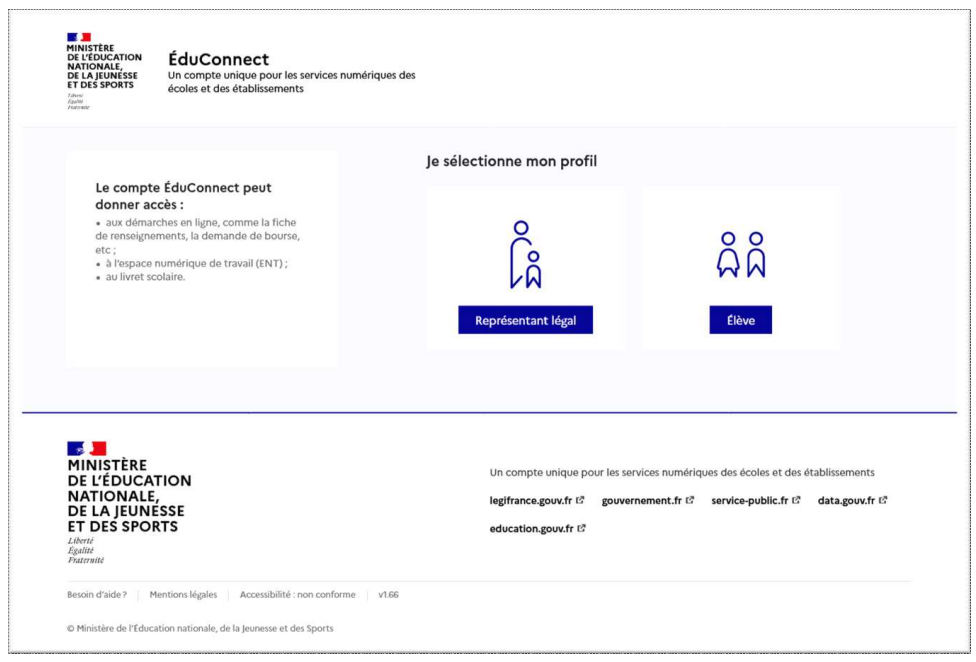

La connexion se fait au moyen d'un compte EduConnect ou FranceConnect :

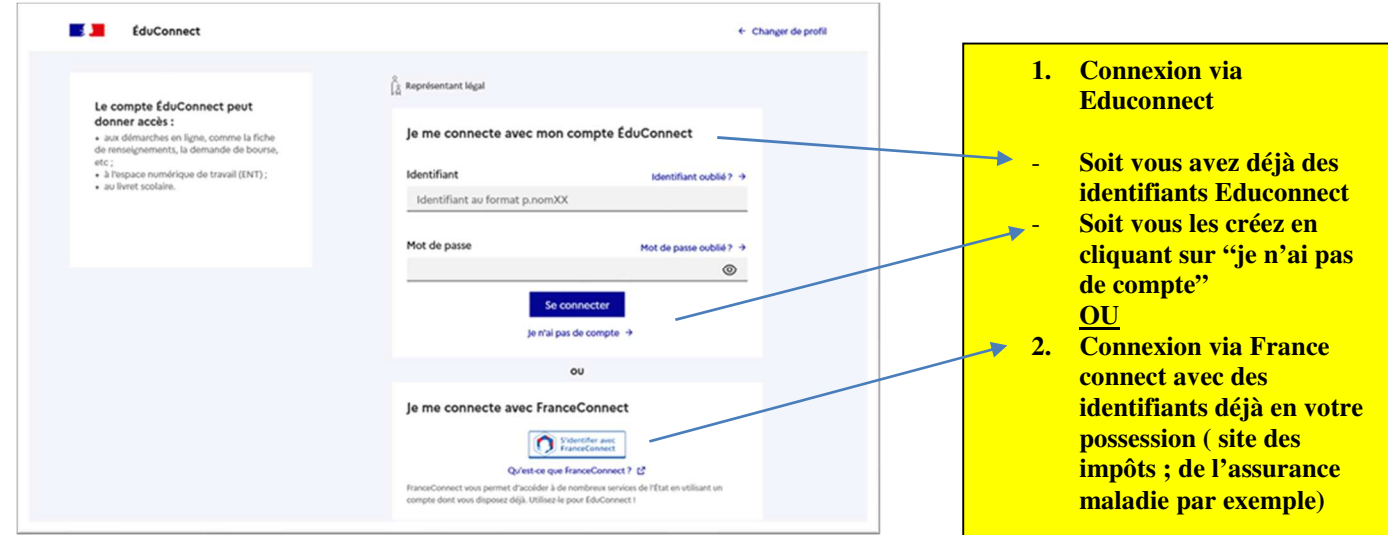

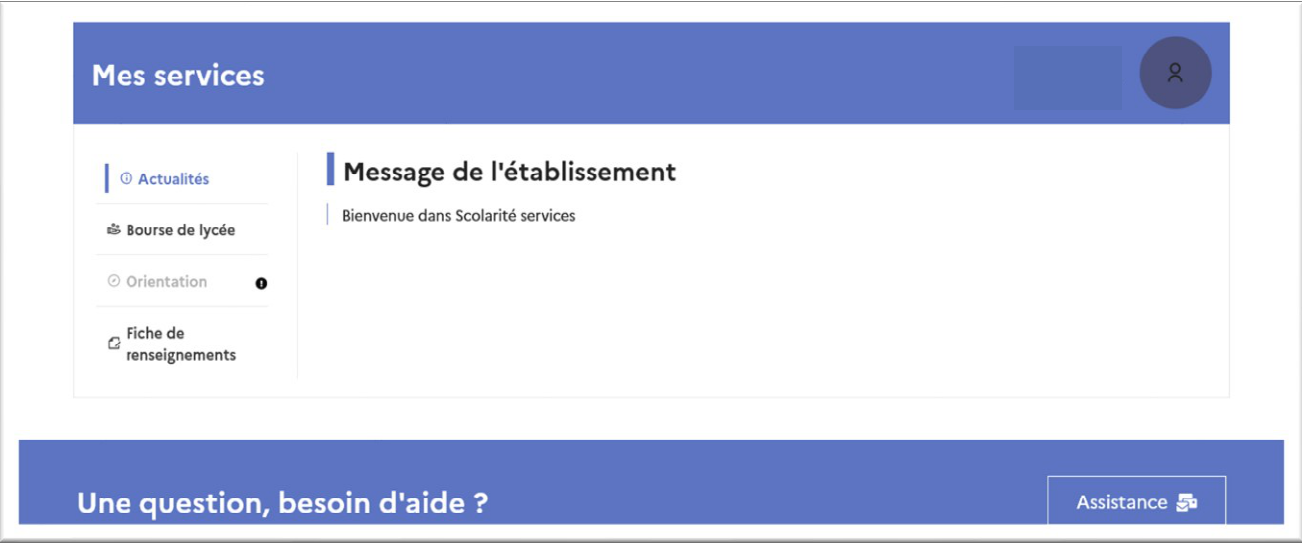

Le cas échéant le représentant légal peut sur son compte Educonnect :

- ✓ rattacher un enfant <sup>à</sup> son compte ;
- ✓ vérifier son adresse de messagerie ;

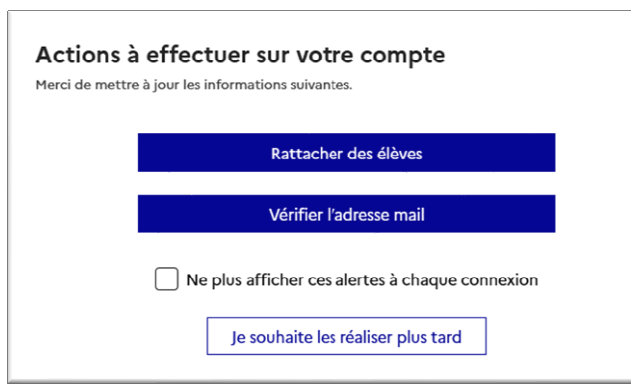

Lorsque la campagne d'orientation n'est pas ouverte le service en ligne Orientation est inactif :

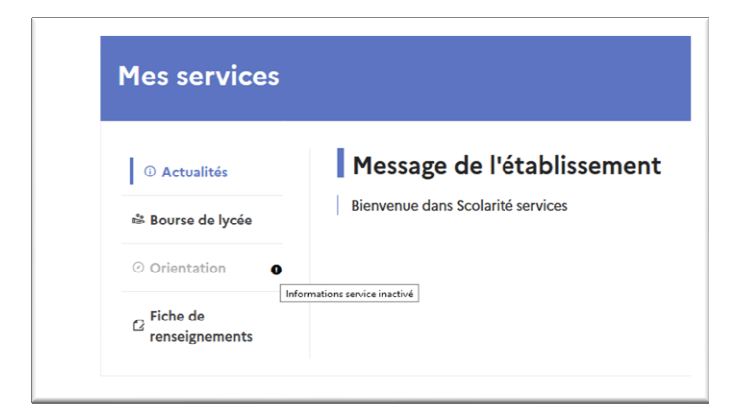

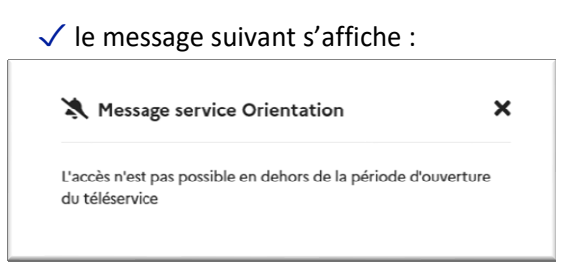

Lorsque la campagne d'orientation est ouverte, l'accès au service en ligne Orientation devient actif :

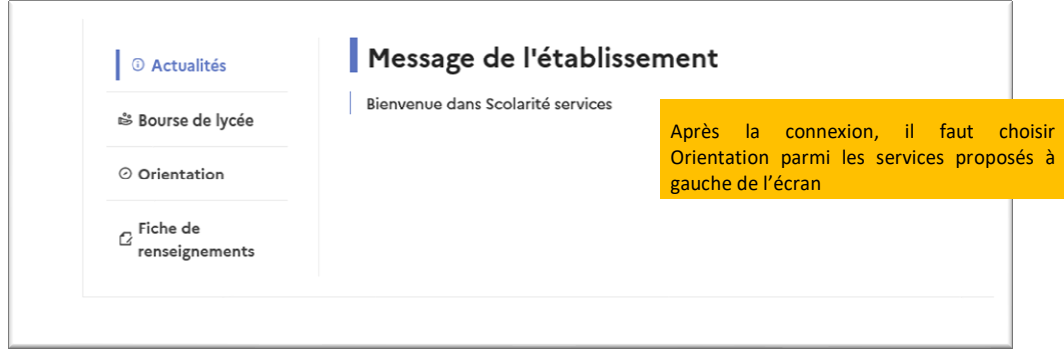

# *2. Saisie des intentions d'orientation*

Chaque étape de l'orientation est présentée :

- saisie des intentions
- consultation des avis provisoires et accusé de réception,
- saisie des choix définitifs, consultation et réponse aux propositions du conseil de classe ;

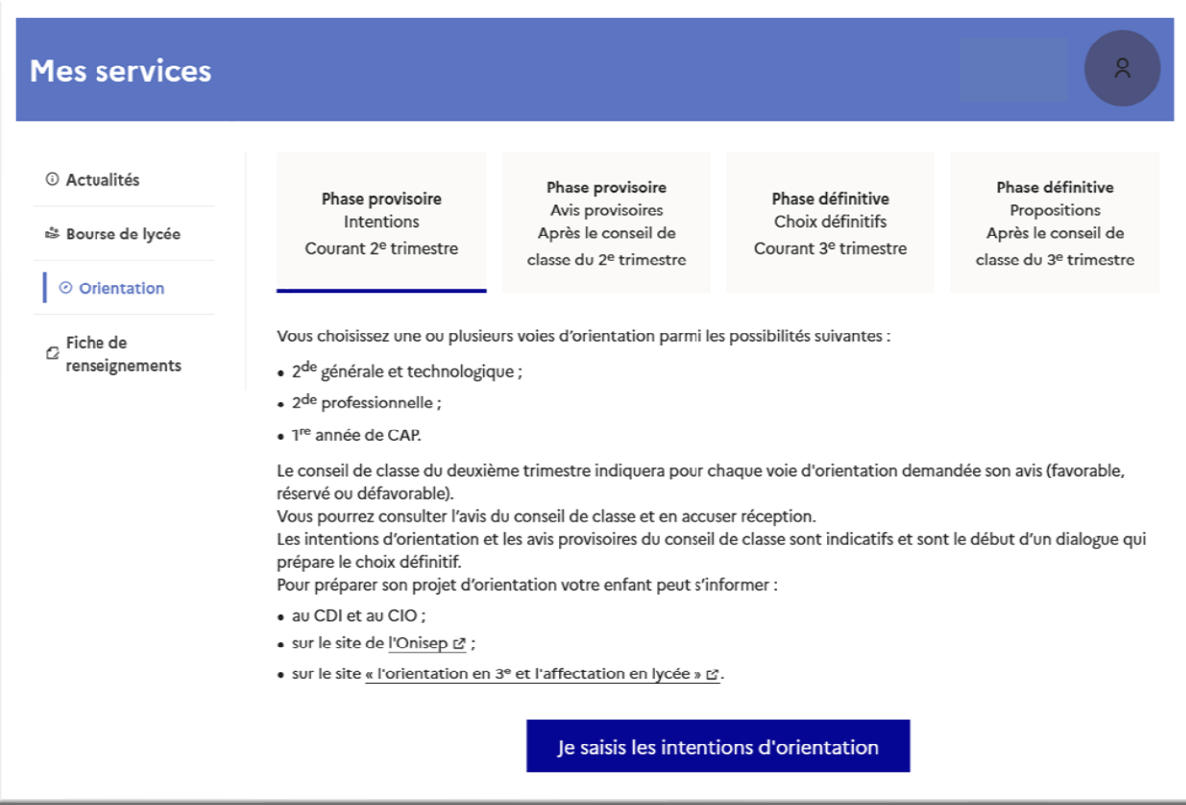

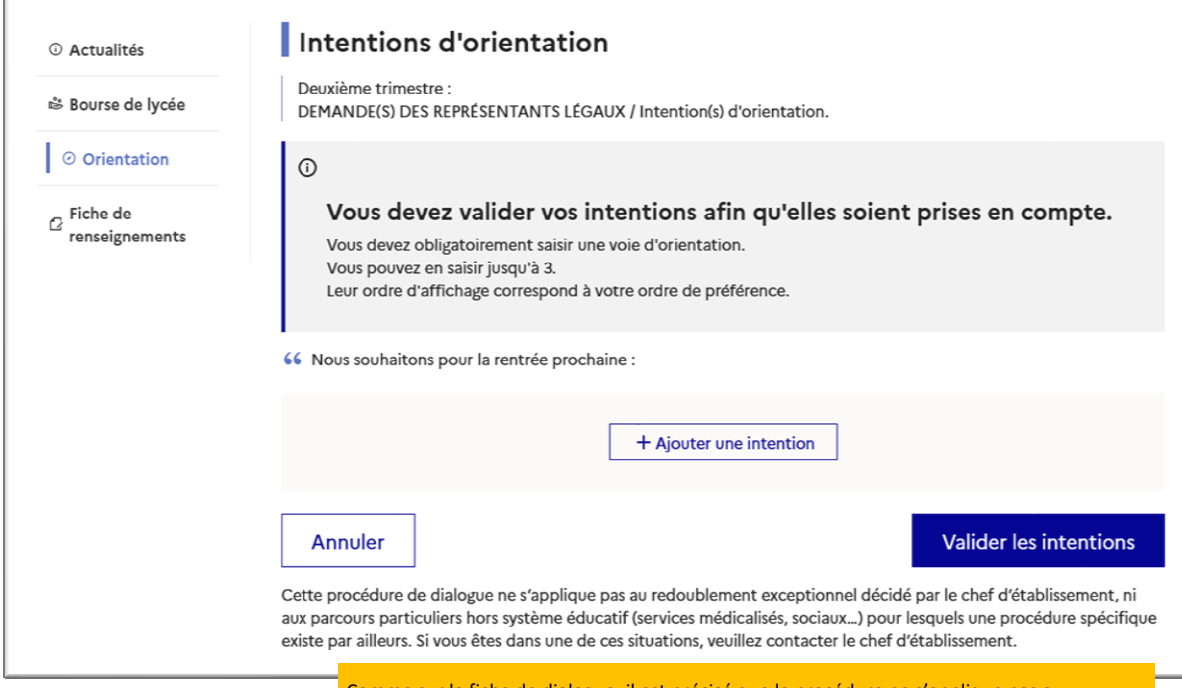

Comme sur la fiche de dialogue, il est précisé que la procédure ne s'applique pas au redoublement exceptionnel ni aux parcours particuliers, et qu'il convient de contacter le chef d'établissement dans ces situations spécifiques

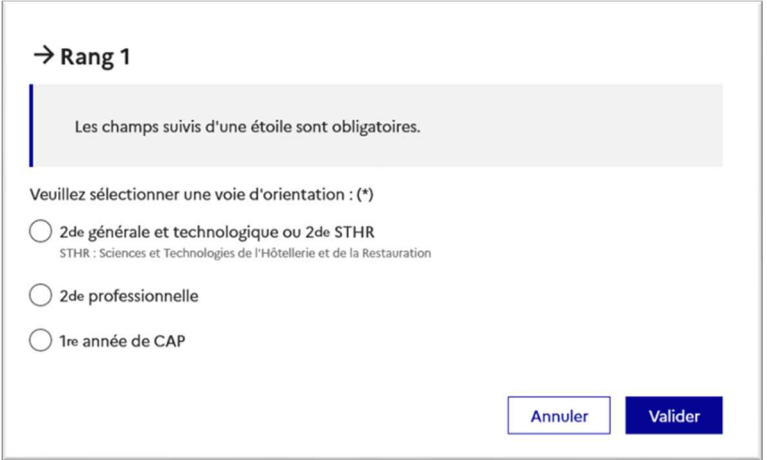

La sélection d'une voie se fait naturellement dans l'ordre de préférence. Le rang peut être toutefois modifié (voir page 10) :

# **2 de générale et technologique ou 2de STHR**

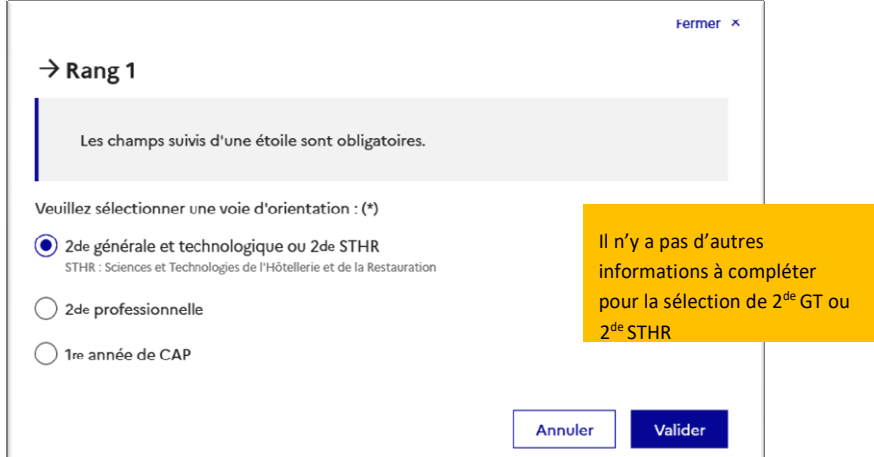

Après la validation de la sélection de la 2<sup>de</sup> générale et technologique ou 2<sup>de</sup> STHR, le récapitulatif de la sélection est affiché, il est possible de valider l'intention choisie afin qu'elle soit prise en compte et terminer la saisie ou d'ajouter une intention pour une autre voie d'orientation ou de modifier la sélection :

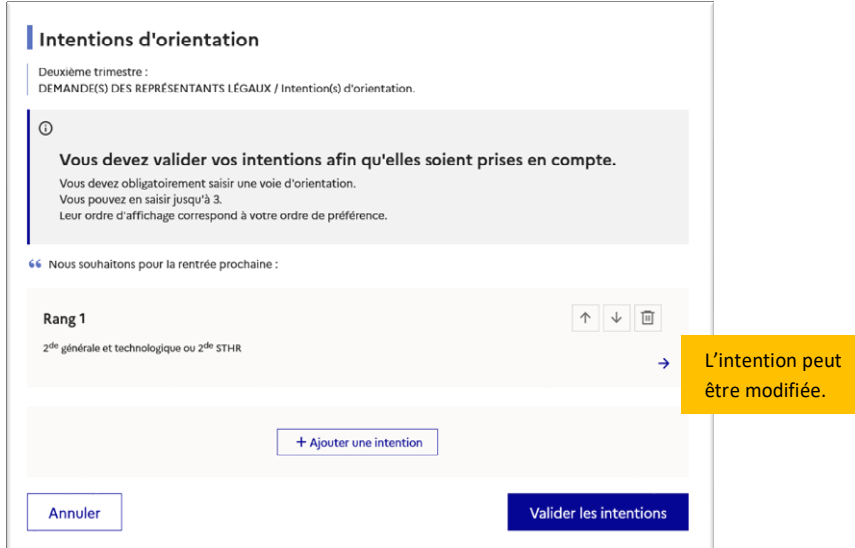

### **2 de professionnelle et 1re année de cAP**

En choisissant la 2<sup>de</sup> professionnelle, il est possible d'indiquer la spécialité ou la famille de métiers et pour la1<sup>re</sup> année de CAP la spécialité. Il s'agit d'un champ libre permettant à l'établissement d'avoir des précisions sur le projet d'orientation de l'élève, il n'est pas nécessaire pour les familles de connaître parfaitement l'intitulé des spécialités et familles de métiers.

Pour le choix de la 2<sup>de</sup> professionnelle et de la 1<sup>re</sup> année de CAP il est possible d'indiquer le statut envisagé, cette précision n'est pas obligatoire : statut scolaire et/ou statut d'apprenti.

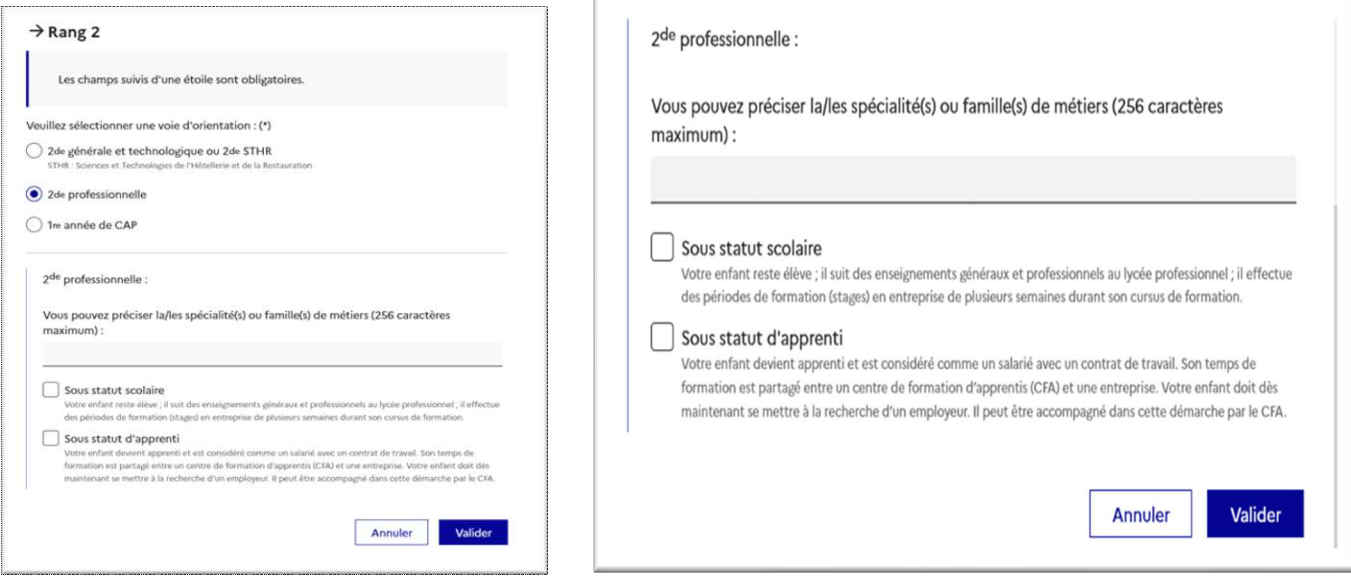

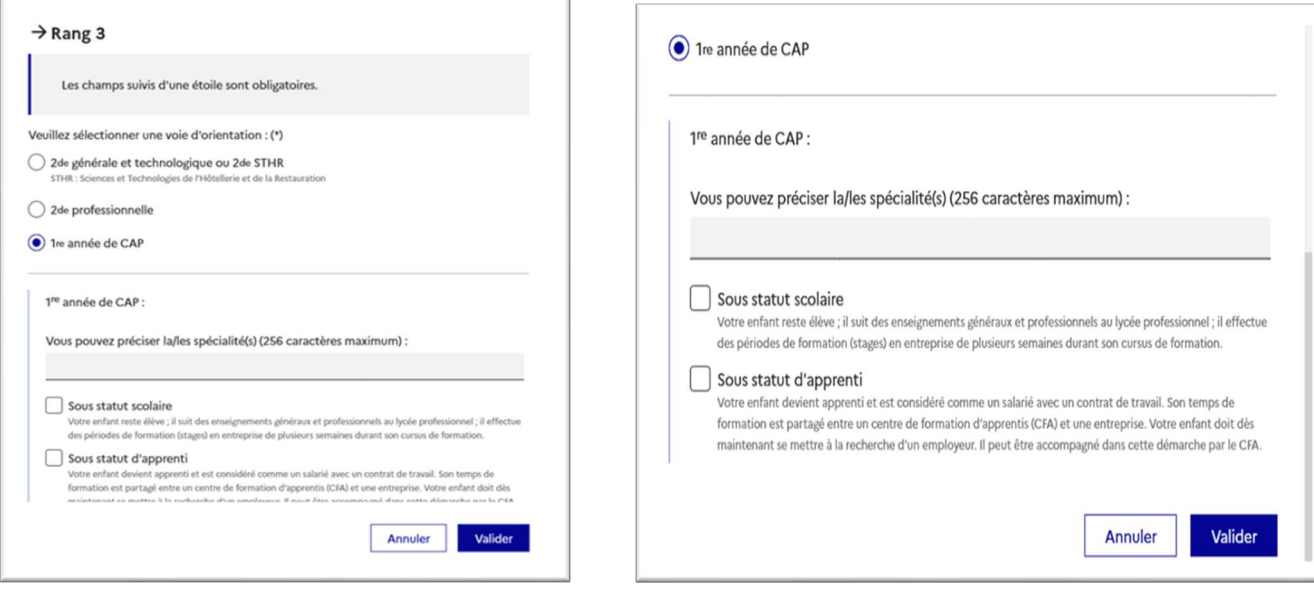

La sélection doit être validée pour être affichée dans le récapitulatif avec le rang choisi :

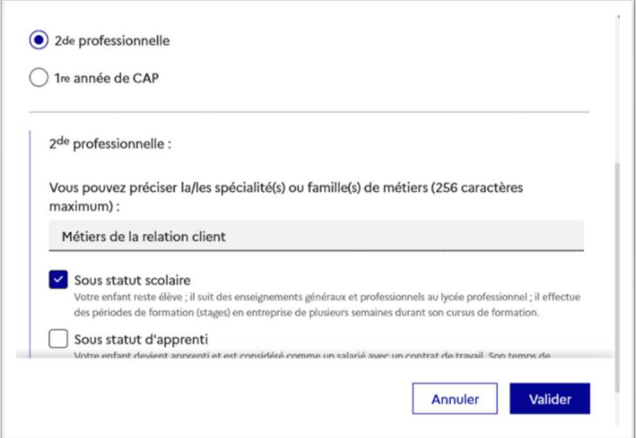

Si une voie d'orientation a déjà été saisie un message indique qu'elle ne peut pas être demandée deux fois, la saisie peut se poursuivre avec la sélection d'une autre voie d'orientation :

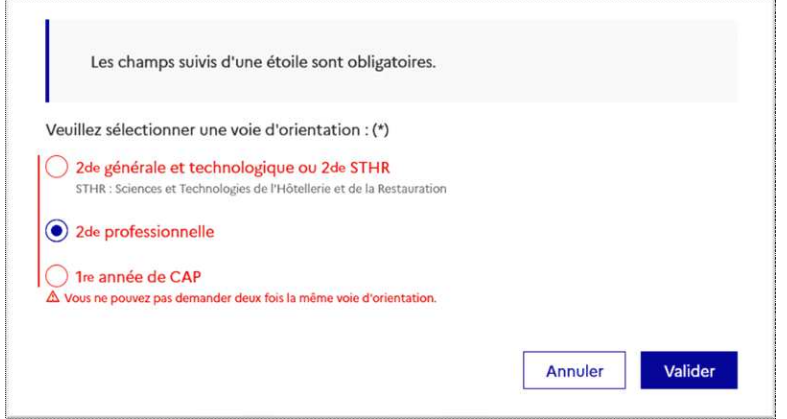

Le récapitulatif des intentions saisies est affiché, il est possible de les modifier :

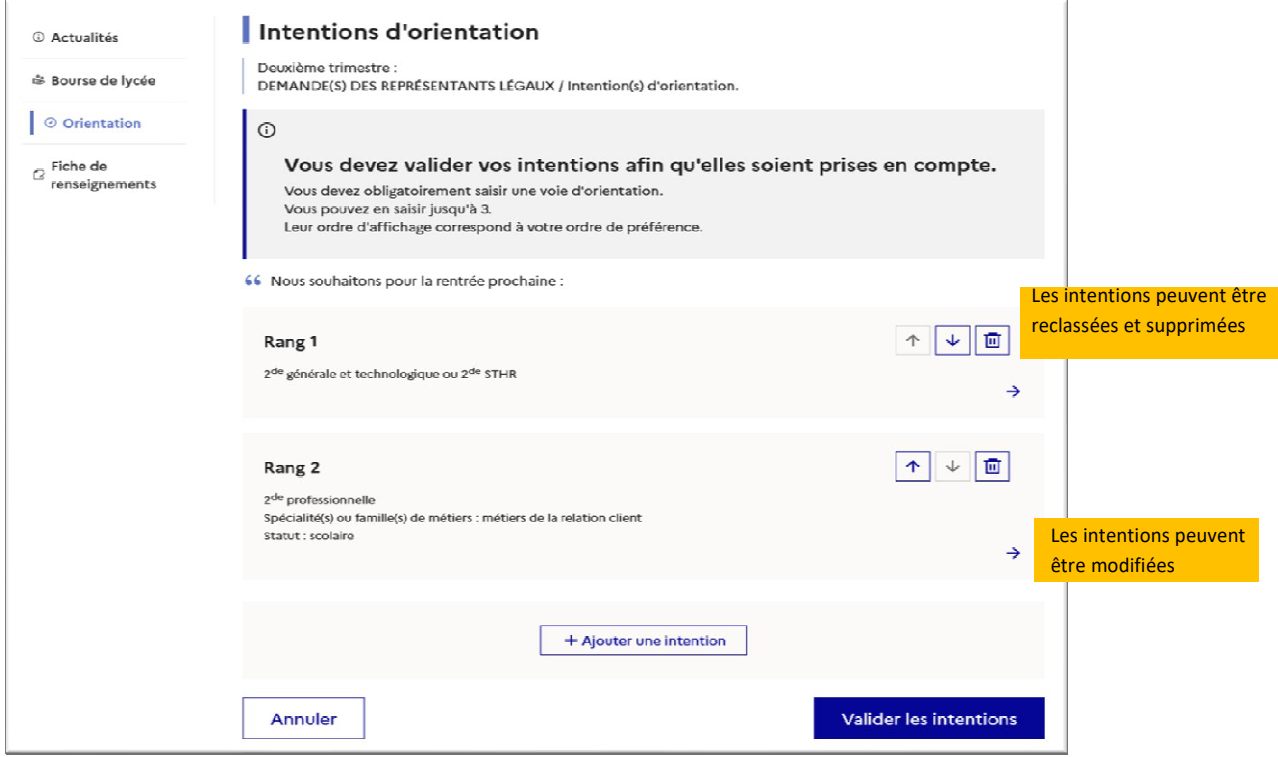

L'annulation de la saisie supprime toutes les intentions saisies et permet de recommencer la saisie :

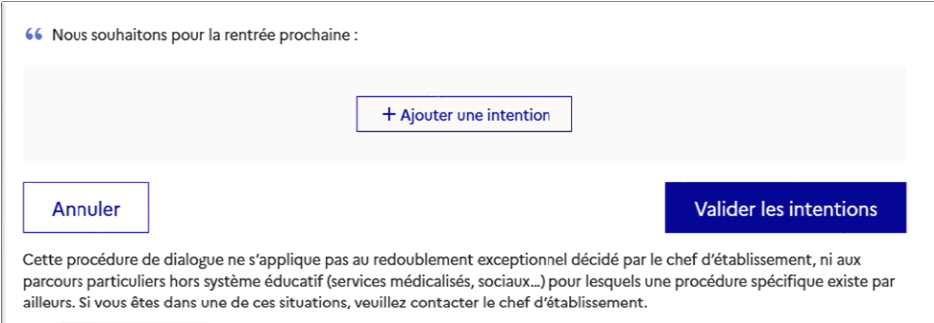

# *3. Validation des intentions d'orientation*

Le récapitulatif des intentions d'orientation saisies est affiché et doit être validé pour être enregistré :

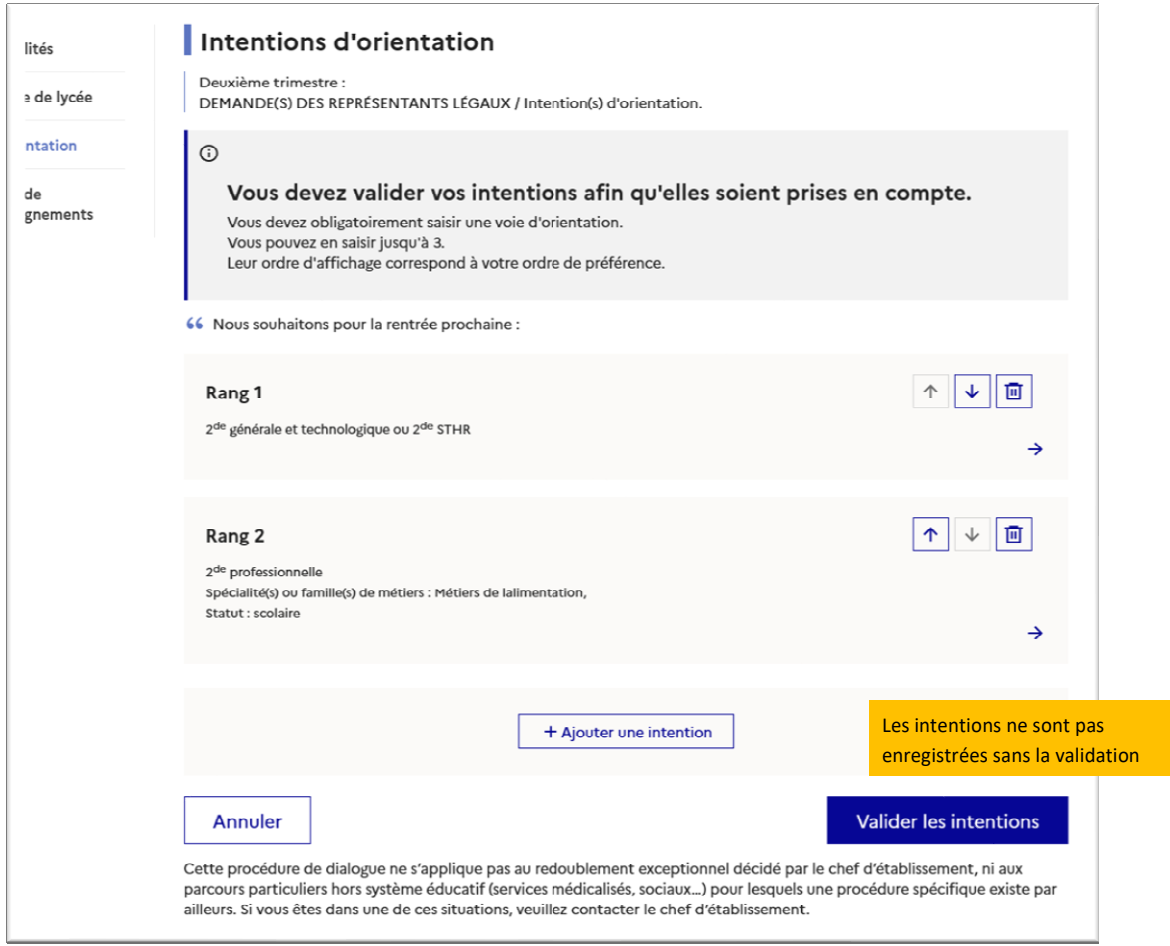

Un récapitulatif des intentions d'orientation saisies et un message sont affichés après la validation des intentions :

- ✓transmission d'un courriel avec le récapitulatif des intentions d'orientation saisies <sup>à</sup> chaque représentant légal ;
- ✓ possibilité de modifier les intentions d'orientation saisies jusqu'à la fermeture du service en ligne Orientation.

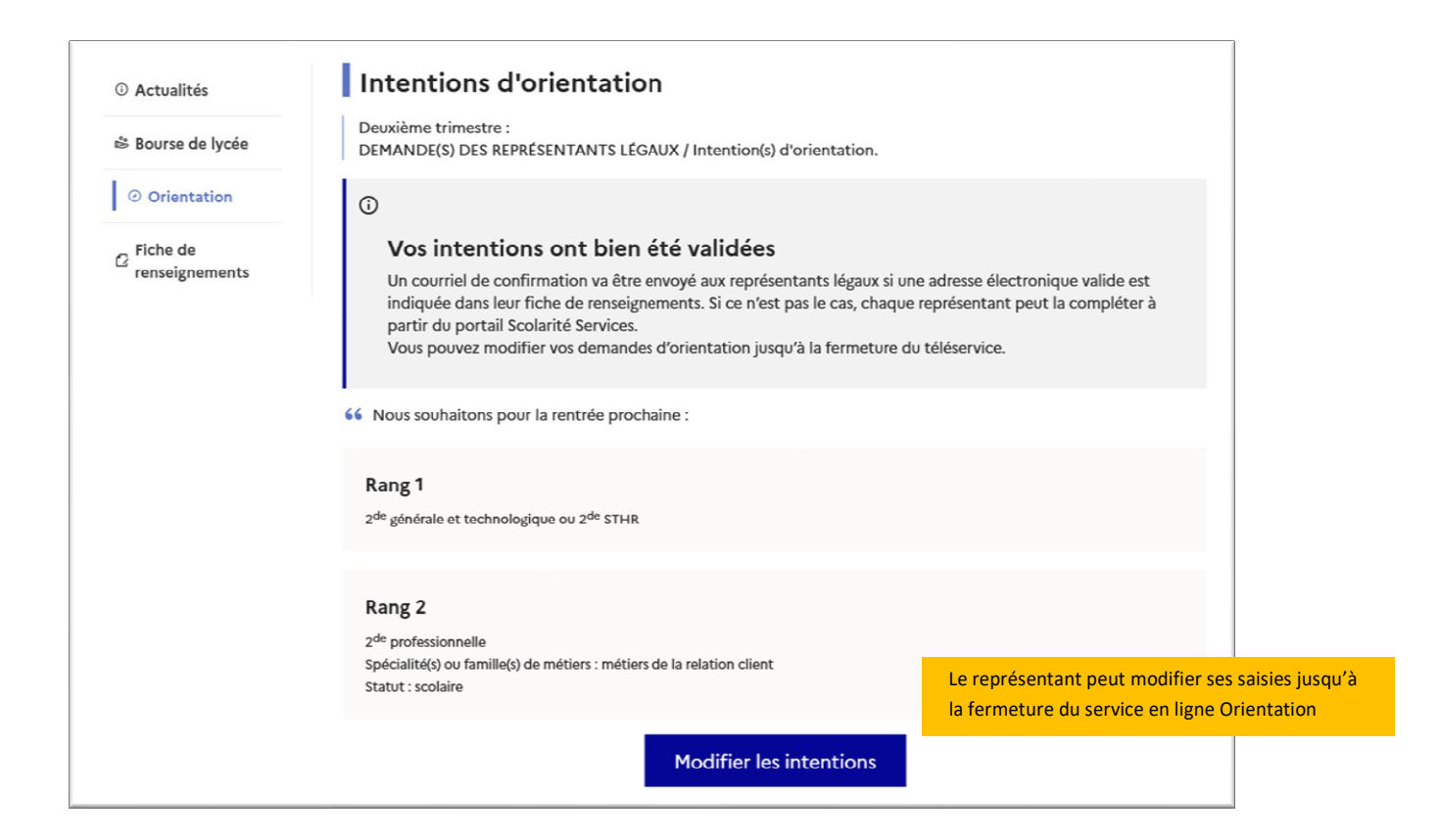

#### Seul le représentant ayant saisi les intentions peut apporter des modifications :

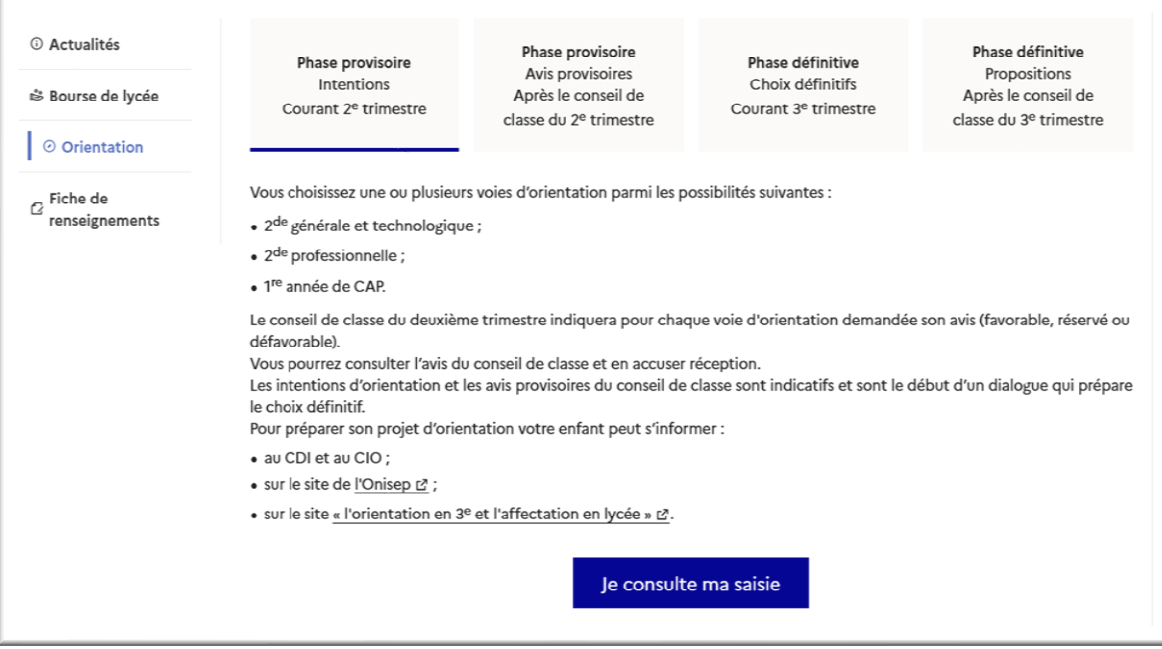

- ✓ les intentions saisies sont en consultation pour l'autre représentant légal et l'élève ;
- ✓ le courriel récapitulatif est envoyé aux deux représentants légaux, lorsque celui qui <sup>a</sup> effectué ou modifié la saisie se déconnecte de sa session.

### **Courriel reçu par le représentant légal qui a effectué/modifié la saisie**

Objet : [ORIENTATION] Saisie des intentions provisoires d'orientation

Bonjour,

Suite à la démarche que vous avez effectuée en ligne le 17/11/2021 à 16:42, nous vous confirmons par ce message que votre(vos) intention(s) provisoire(s) a(ont) bien été enregistrée(s) pour l'élève Prénom NOM.

En voici le récapitulatif :

· Rang 1 : 2de générale et technologique ou 2de STHR  $\frac{1}{2}$  Rang 2 : 2de professionnelle

Spécialité(s) ou famille(s) de métier : métiers de la relation client

Sous statut scolaire

Vous pouvez encore faire des modifications jusqu'à la fermeture du service Orientation (date qui vous a été transmise par votre établissement). Le cas échéant le second représentant légal est également informé des intentions enregistrées.

Bien cordialement

Coordonnées de l'établissement

#### **Courriel reçu par le représentant légal qui n'a pas effectué la saisie**

Objet : [ORIENTATION] Saisie des intentions provisoires d'orientation Bonjour. Suite à la démarche effectuée en ligne le 17/11/2021 à 16:42 par M Prénom Nom, nous vous informons par ce message que l'(les) intention(s) provisoire(s) a(ont) bien été enregistrée(s) pour l'élève Prénom NOM. En voici le récapitulatif : - Rang  $1:2$ de générale et technologique ou  $2$ de STHR - Rang  $2:2$ de professionnelle Spécialité(s) ou famille(s) de métier : métiers de la relation client Sous statut scolaire Il est possible d'apporter des modifications jusqu'à la fermeture du service Orientation (date qui vous a été transmise par votre établissement), en vous rapprochant du responsable qui a saisi la demande.<br>En cas de désacco Bien cordialement. S'il souhaite apporter des modifications, il est invité à se rapprocher du représentant qui a saisi les Coordonnées de l'établissement intentions et, en cas de désaccord, il lui est demandé de prendre l'attache du chef d'établissement

# *4. Saisie des avis provisoires du conseil de classe, consultation et accusé de réception par les familles*

**Nouveau**

L'accusé de réception des avis du conseil de classe pourra être effectué indifféremment par l'un ou l'autre des représentants légaux.

Comme pour l'étape de saisie des intentions, le représentant légal est guidé dans la démarche à suivre :

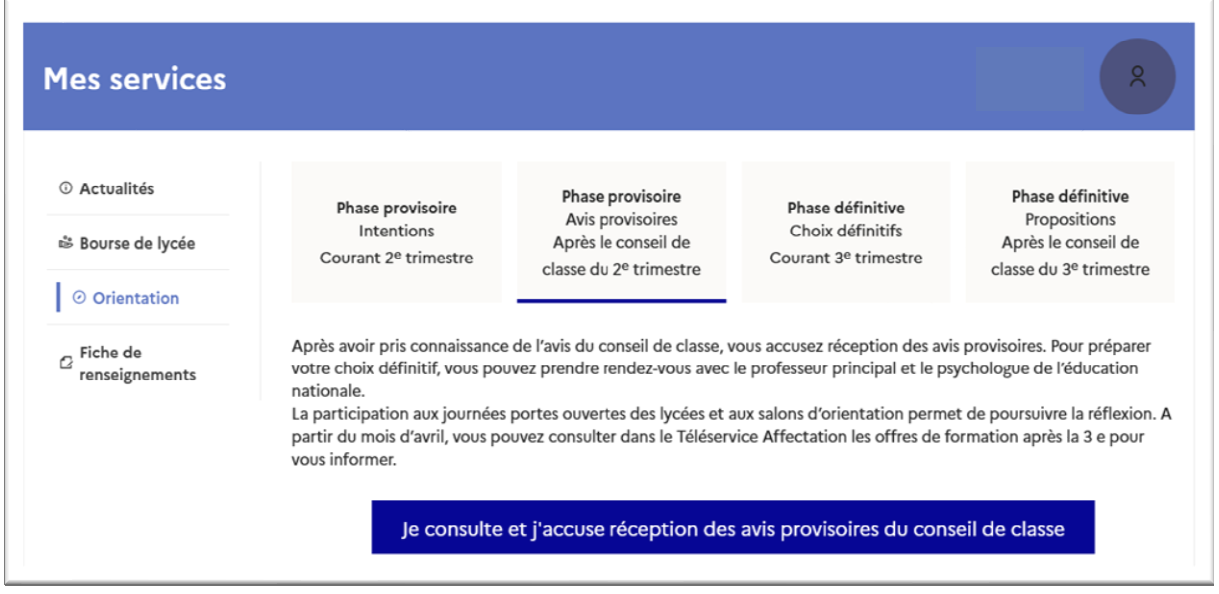

L'un ou l'autre représentant peut accuser réception des avis provisoires du conseil de classe, l'affichage des écrans est identique pour chacun à cette étape :

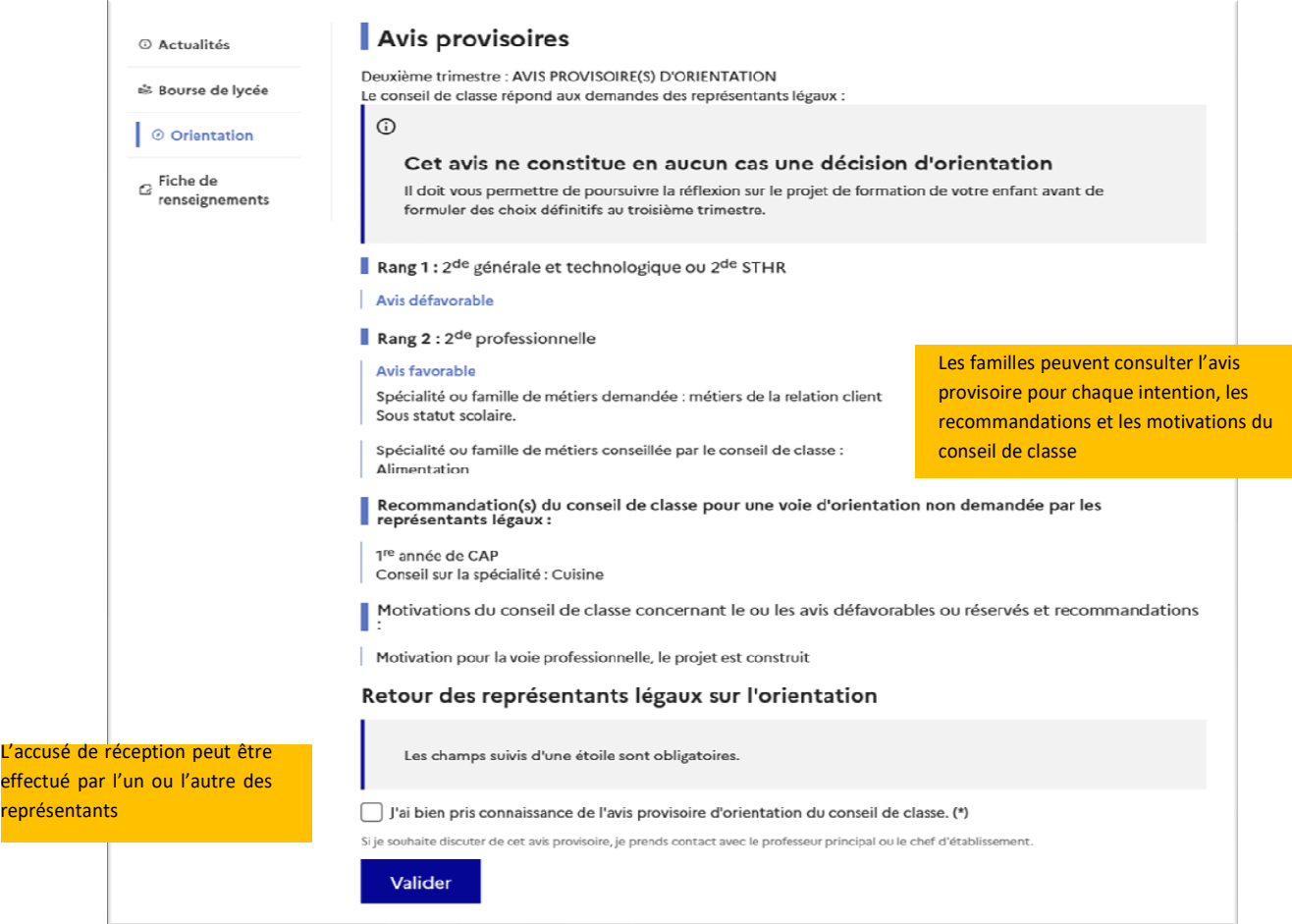

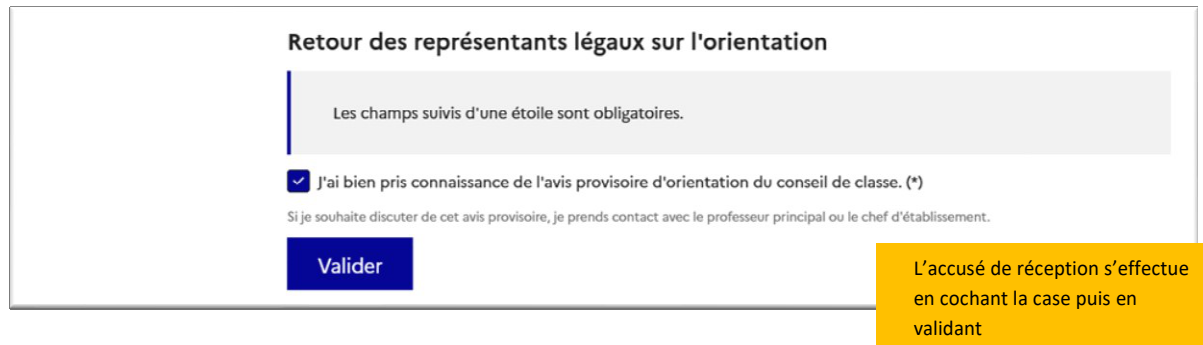

re

Une fois l'accusé de réception saisi, il n'est plus modifiable et tous les représentants ainsi que l'élève peuvent consulter celui-ci. Les représentants légaux sont invités à prendre contact avec le chef d'établissement pour tout renseignement ou conseil.

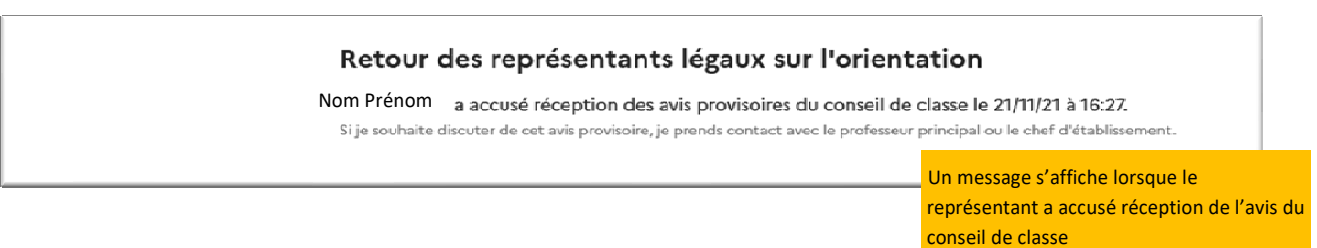

# *6. Connexion du représentant légal n'ayant pas effectué la saisie*

### **Écran de consultation des intentions d'orientation**

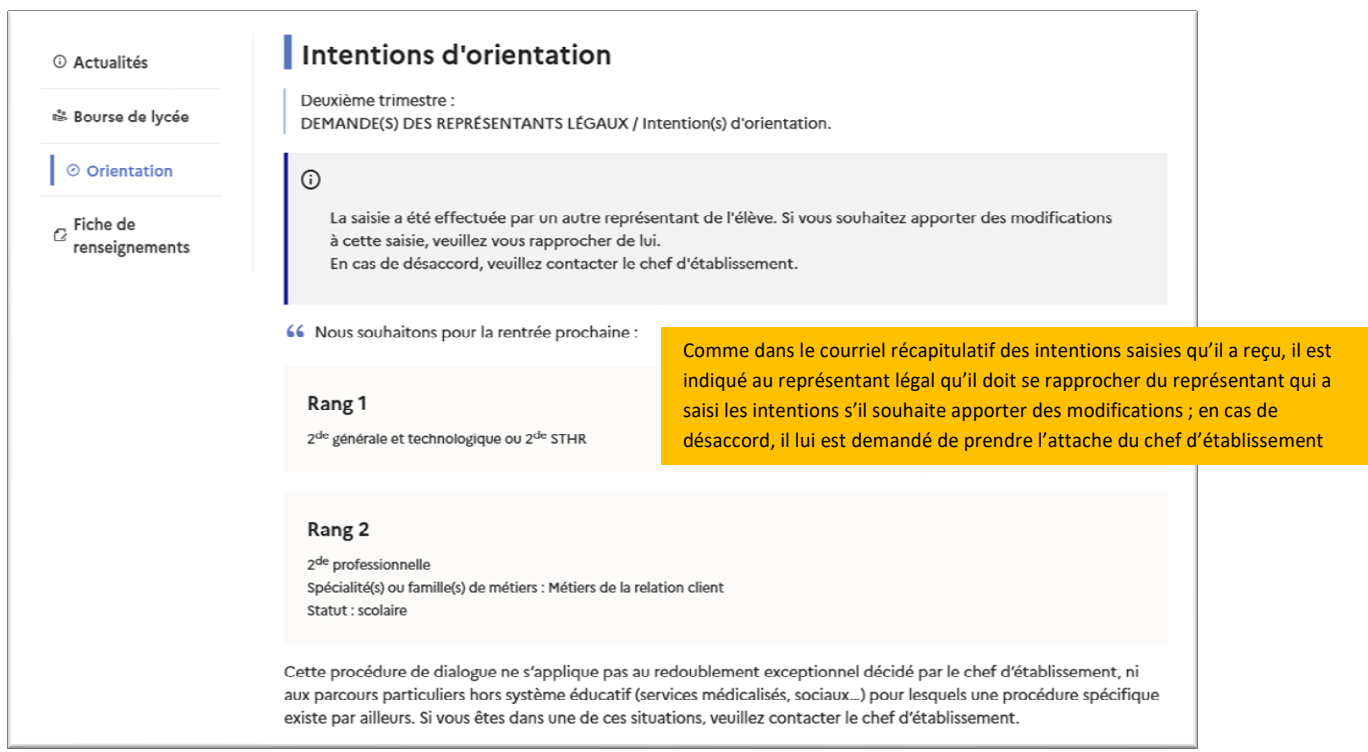